#### **Health o meter**® o f P s i  $\mathsf{r}$  $\mathbf e$ **S** o n  $\mathbf{a}$

## **BTKit-01 Installation Instructions**

**Tools Required:** Phillips head screwdriver, 1/8" T handle wrench (for use with 3105KL-AM only)

### **Parts List:**

- Green wireless module, for installation into the scale
- USB Dongle paired with green wireless module
- "Enabled with Pelstar® Wireless Technology" Label, to be applied to scale after module install

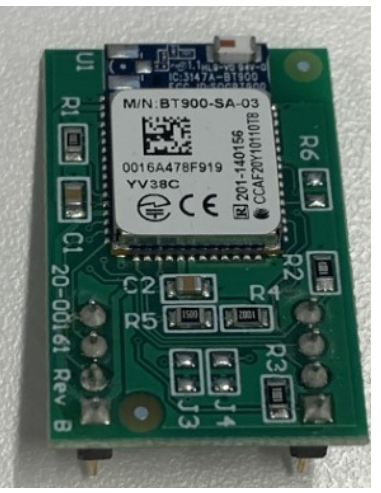

*Note: If multiple kits were purchased, ensure to keep paired components together. The wireless module from the kit is specifically paired to the dongle from the kit and not interchangeable with other modules.* 

### **Install Instructions for 500KL/500KG Scales**

1. Carefully place the scale on a table or floor as shown with the front of the display facing down. 2. Using a Phillips head screwdriver, remove the screw from the battery compartment cover located on the back of the display. Remove the battery cover by pressing downward on the locking tab. Remove the batteries and set the batteries aside to be replace in the final step. Unplug the A/C adapter from the base if it is plugged in. 3. Remove the 7 screws in the rear of the display head and set aside for use in step 6. 4. Gently open the display head. **CAUTION: Do not fully separate the display head halves. Ensure the red and black wires remain attached. CAUTION!! Ensure the red and black wires do not detach from the display head.** 

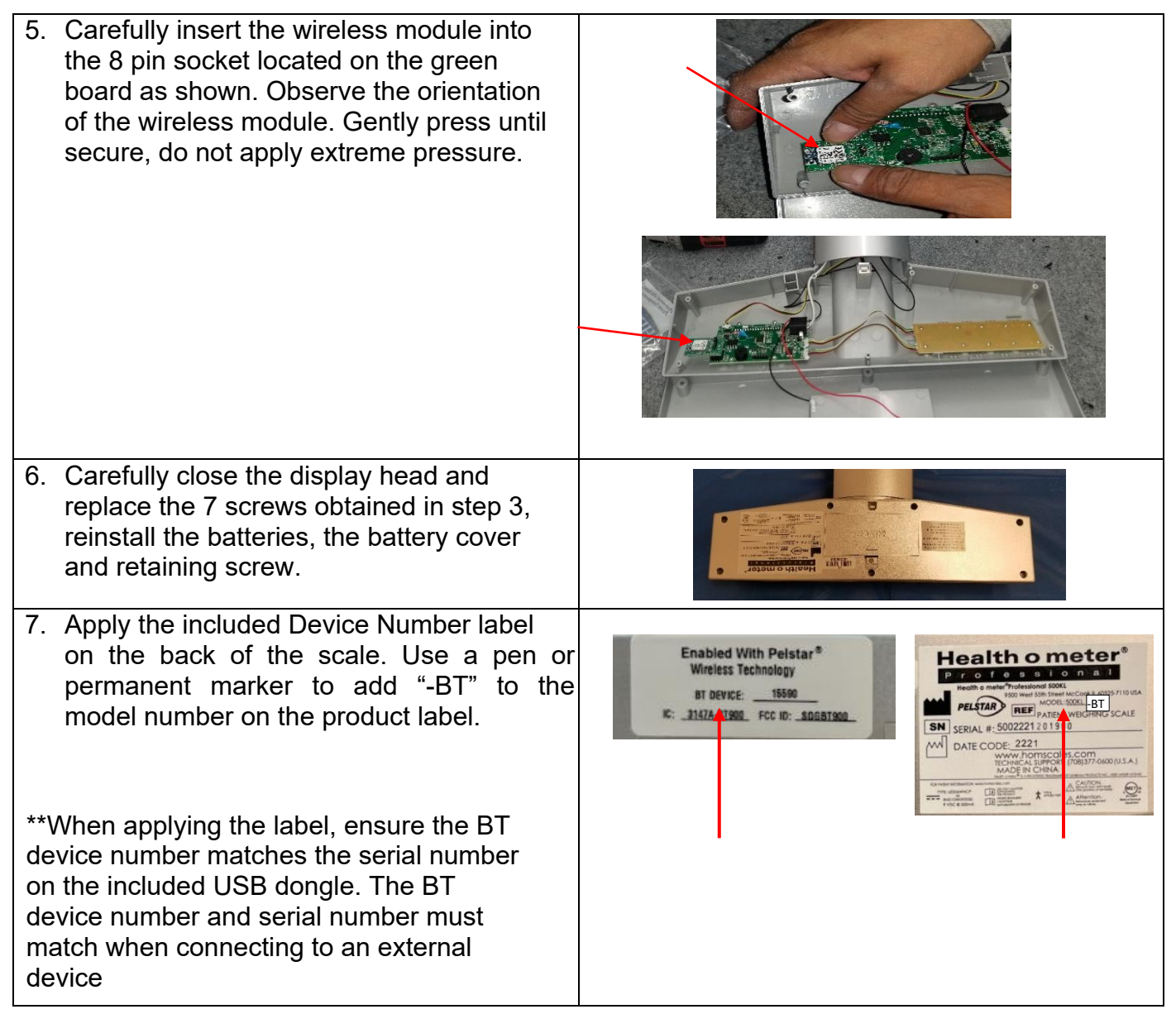

To allow the scale to wirelessly connect to the printer, the wireless option must be enabled.

- 1. While the scale is turned off, press and hold **ENTER/SELECT** then press and release the (<sup>1</sup>) button. Hold **ENTER/SELECT** until "AOF=E" or "AOF=d" appears on the display, then release. Use the ▲ or ▼ buttons to advance the display screen until "Bt" appears. Press **ENTER/SELECT** to change the setting to "Bt = E". **Note:** If the wireless module is not installed properly the display will show "Error"
- 2. Press **CLEAR/REWEIGH** to save your selection and exit the Options mode.
- 3. The scale will restart. The display will show "UEr", followed by a version number, and then dashes. When the display shows "0.0" the scale is ready to use.

### **Install Instructions for 1100, 1110, 2101, 2000, 2500, 2600, 2610, 2650, 2700, 2900 KL and KG Scales**

**Before starting the installation process remove the batteries and power adapter.** 

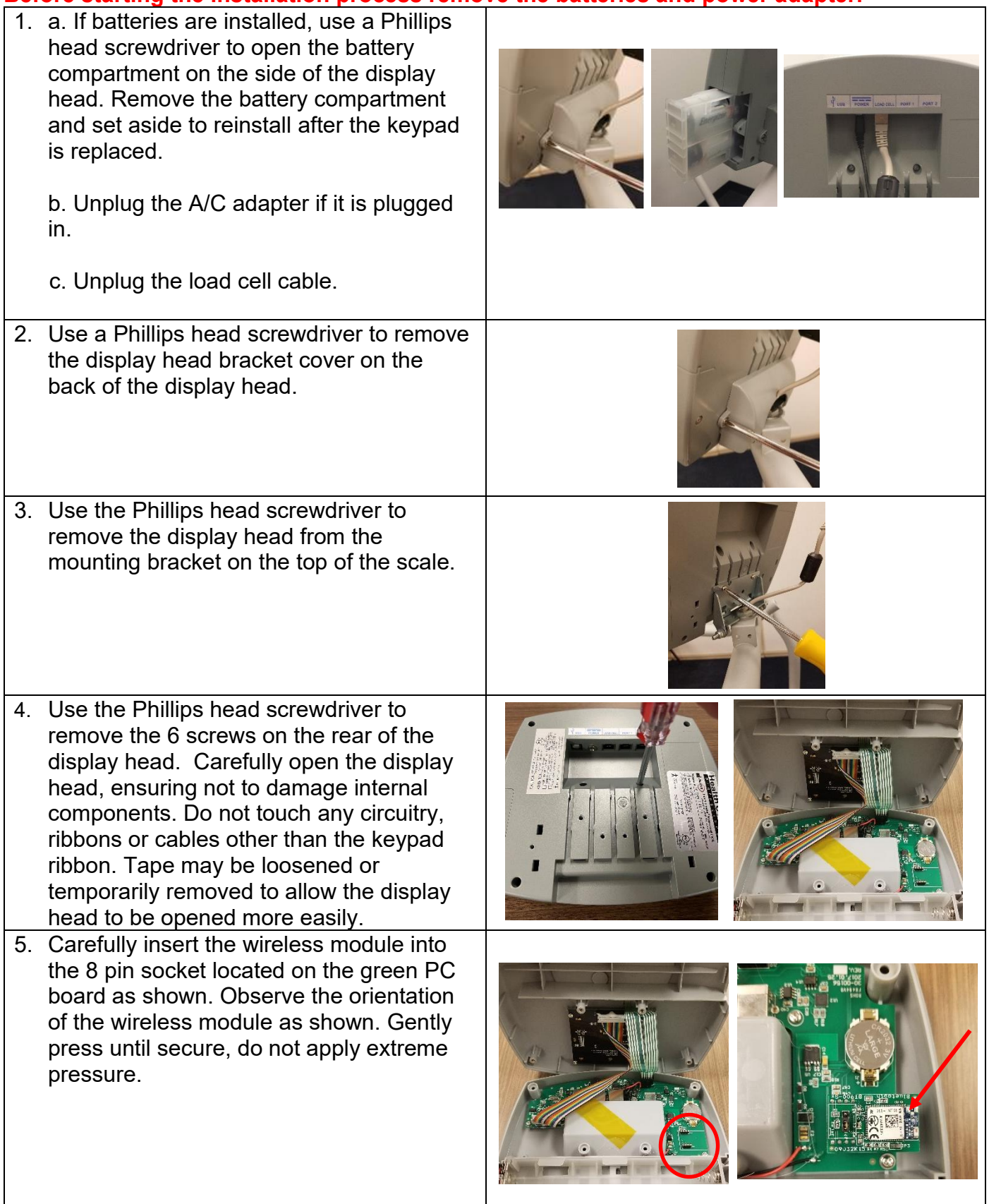

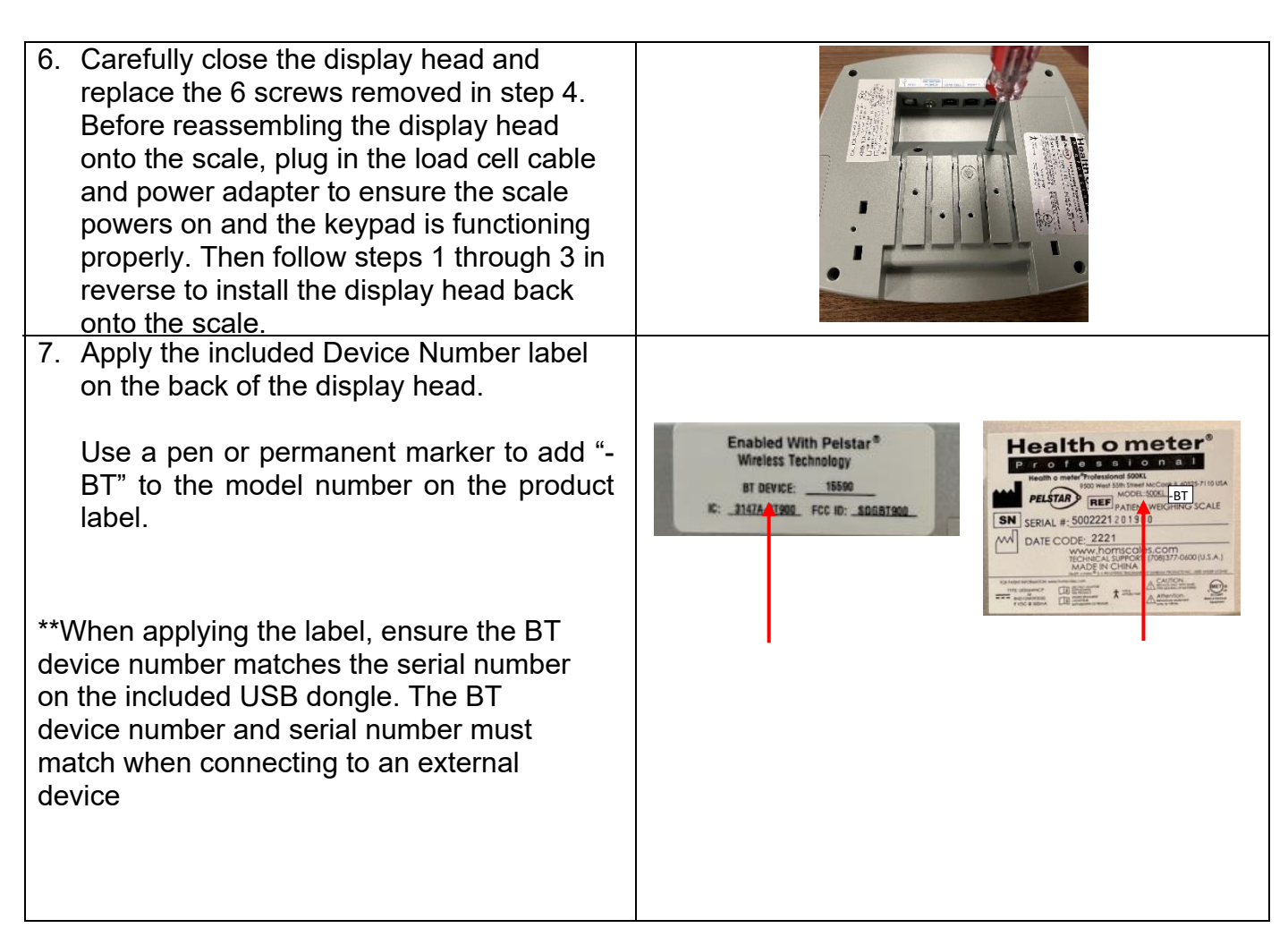

#### Enabling the Wireless Option

To allow the scale to wirelessly connect to the printer, the wireless option must be enabled. Power on the scale. Press Help to access the help menu. While in the help menu, press to select "Set Options". Press  $\Box$  to advance to the next menu. Press  $\Box$  to navigate the options until you reach the wireless option. Press  $\Box$  to enable wireless. Ensure the wireless setting shows "Enable". Press ENTER to save the options, then press CLEAR to exit the help menu. Check that the card icon is displayed in the blue top portion of the screen. This icon indicates that wireless is enabled.

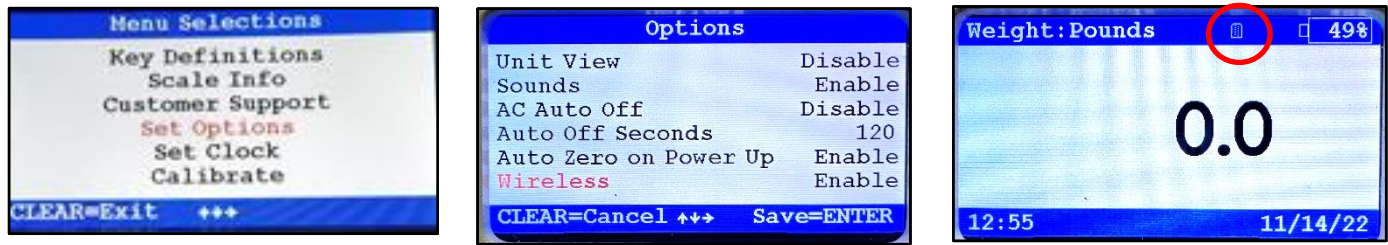

### **Install Instructions for 2210KL-AM Series Scales**

**Before starting the installation process, remove the weighing tray, batteries, and the power adapter.** 

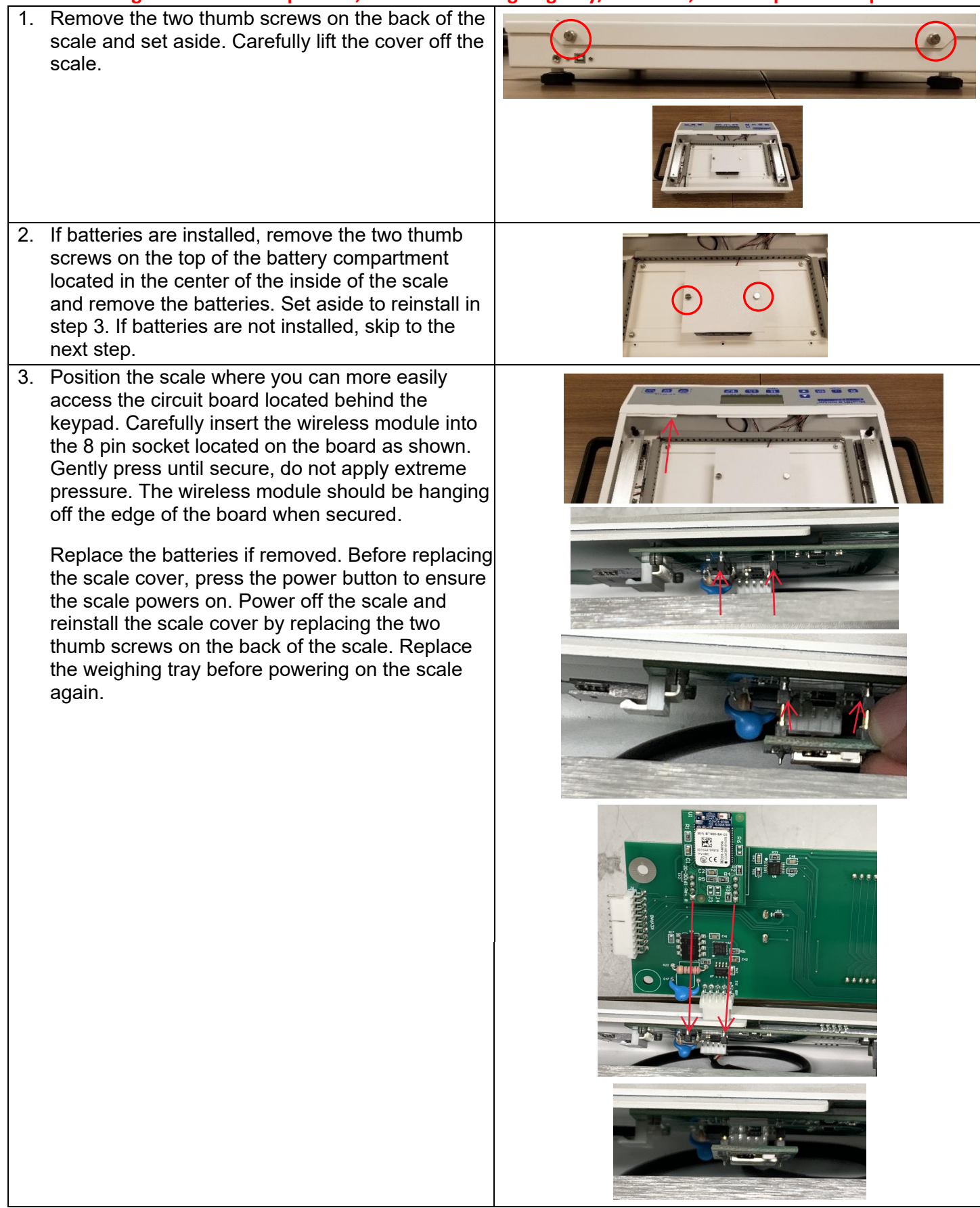

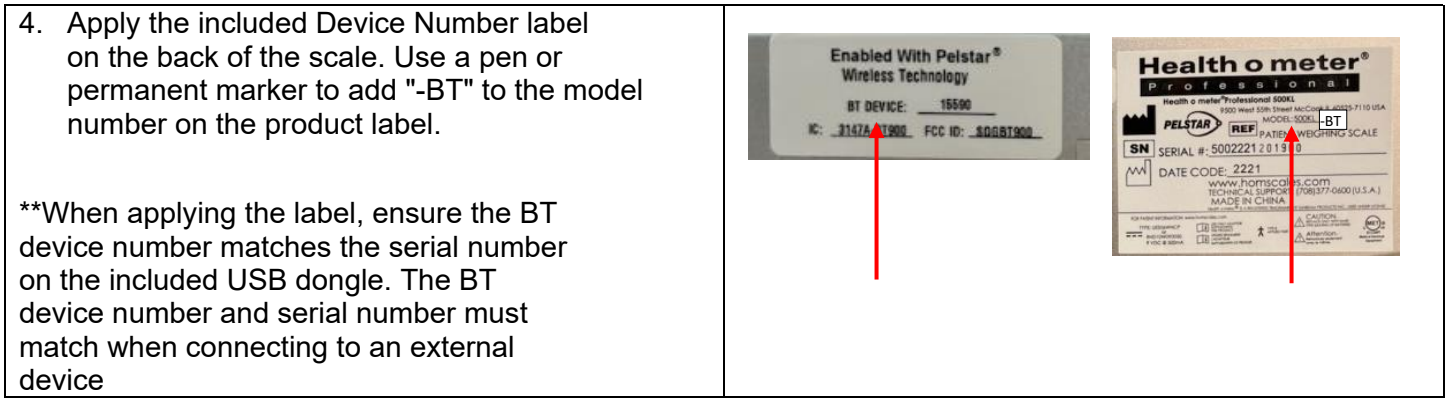

To allow the scale to wirelessly connect to the printer, the wireless option must be enabled.

- 1. While the scale is turned off, press and hold **ENTER/SELECT** then press and release the **b** button. Hold **ENTER/SELECT** until "AOb" appears on the display, then release. Use the ▲ or ▼ buttons to advance the display screen until "rAd" appears. Press **ENTER/SELECT** to change the setting to "rAd = E". **Note:** If the wireless module is not installed properly the display will show "Error"
- 2. Press **CLEAR/REWEIGH** to save your selection and exit the Options mode.
- 3. The scale will restart. The display will show "UEr", followed by a version number, and then dashes. When the display shows "0.0" the scale is ready to use.

### **Install Instructions for 3105KL-AM Series Scales**

**Before starting the installation process remove the batteries and power adapter where applicable.** 

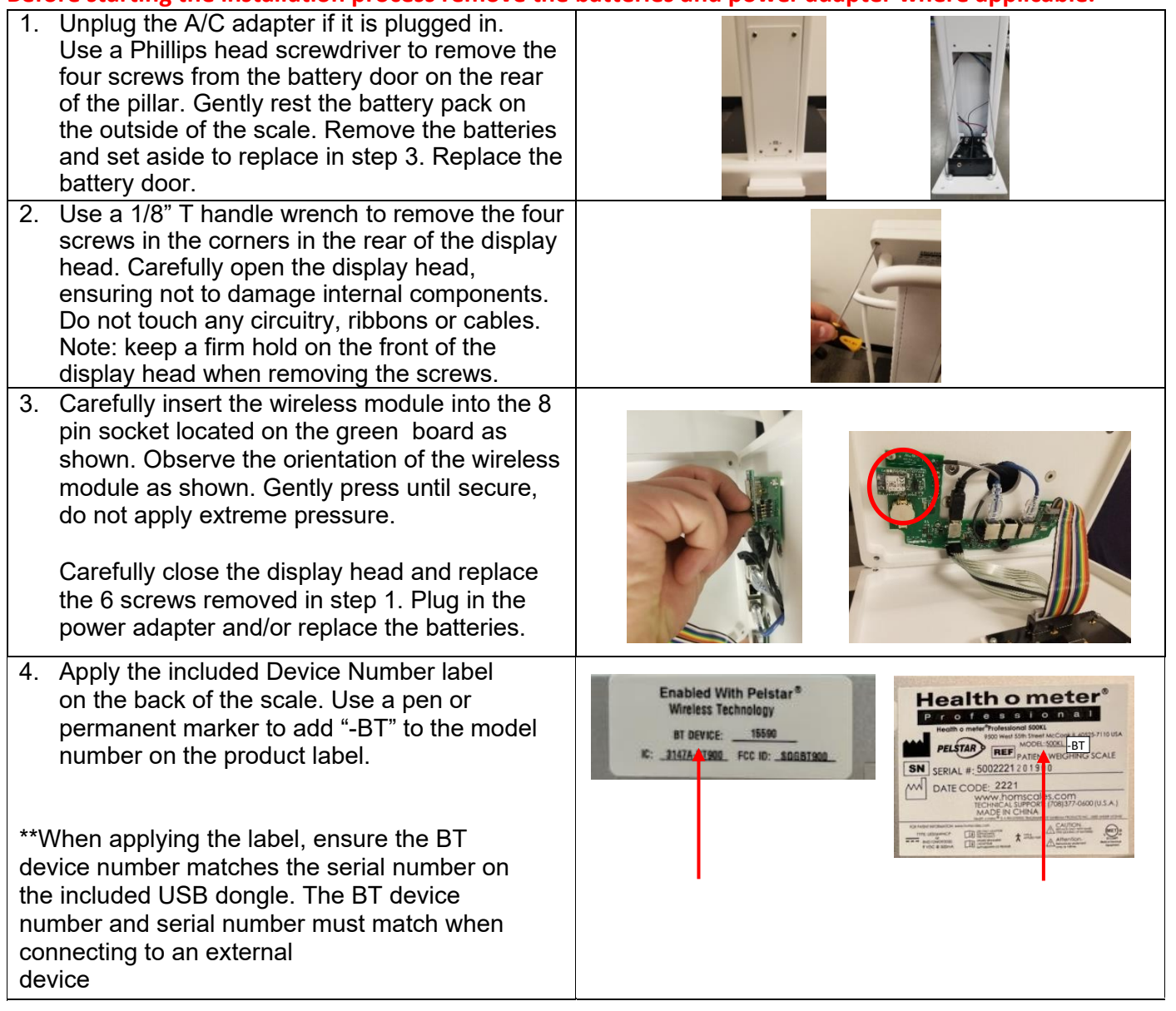

Enabling the Wireless Option

To allow the scale to wirelessly connect to the printer, the wireless option must be enabled. Power on the scale. Press Help to access the Help menu. While in the help menu, press to select "Set Options". Press  $\Box$  to advance to the next menu. Press  $\Box$  to navigate the options until you reach the wireless option. Press  $\Box$  to enable wireless. Ensure the wireless setting shows "Enable". Press ENTER to save the options, then press CLEAR to exit the help menu. Check that the card icon is displayed in the blue top portion of the screen. This icon indicates that wireless is enabled.

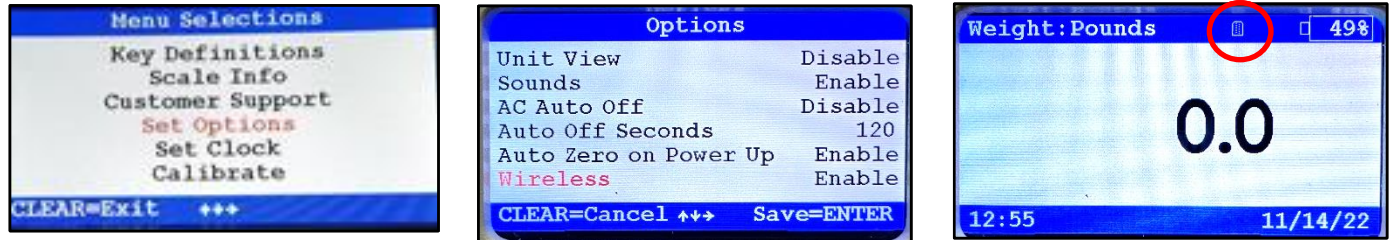

#### **Transmitting Data to a Welch Allyn Connex Device**

To allow the scale to wirelessly transmit data to a Welch Allyn**®** Connex**®** monitor, the included hardware must be attached to the Welch Allyn**®** device. See page 12 for details about connecting the scale with WelchAllyn® monitors. From the Welch Allyn**®** device, data can be transferred into an EMR. For data to transfer to the EMR, the EMR installed on the user's PC must be included on the list of Welch Allyn EMR partners. Visit www.welchallyn.com to view a complete list of EMR partners. "BT" scales are preconfigured to interface with the following Welch Allyn**®** Connex**®** devices: Connex**®** Spot Monitor, Connex**®** Vital Signs Monitors, Connex**®** Integrated Wall Systems.

Health o meter® Professional supports customers who wish to develop interfaces to their EMR and other computer systems. Developers can obtain the communication protocols needed for the scale models used in their particular environment at www.homscales.com/innovations/connectivity-solutions.

#### **Transmitting Data to a Windows® PC**

To allow the scale to wirelessly transmit data to a Windows® PC the scale must first be paired to the wireless settings on the user's PC. See page 13 for more information about the set up for use with a PC. Transmitting data into an EMR system requires that the user's Windows® PC has one of the following systems installed: Allscripts TouchWorks® or Professional™, Midmark® IQmanager® or ChARM Health EHR.

- **Allscripts Interface:** To complete the connection to an Allscripts systems, users must download the Allscripts app available at www.homscales.com/innovations/connectivity-solutions. Follow the installation instructions included with the download. To complete installation, Allscripts must activate the app within the user's account to allow for interface between the scale and the Allscripts system on the user's PC.
- **Midmark Interface:** Connection between the scale and Midmark IQ Manager requires that the user's PC have the IQ Manager software installed. For further information users must contact Midmark Technical Support.
- **ChARM Health EHR Interface:** ChARM Health users must contact their account manager to set up the service.

#### **Transmitting Data to a Ceiba IoMT eConnect Box**

The wireless module inside the scale communicates directly with the Ceiba IoMT eConnect Box. Scale and eConnect box set up and pairing is provided by Ceiba. For more information, contact your Ceiba account representative or Scott Gottman at sgottman@homscales.com.

Health o meter® Professional supports customers who wish to develop interfaces to their EMR and other computer systems. Developers can obtain the communication protocols needed for the scale models used in their particular environment at www.homscales.com/innovations/connectivity-solutions.

#### **Windows® PC Requirements**

- This installation is exclusively compatible with Windows<sup>®</sup> 10/11
- Bluetooth® Capable or Bluetooth® Card\*

#### **Cautions and Warnings**

- To prevent installation and performance issues to your PC, please follow these instructions carefully.
- For accurate data collection, confirm and upload the data according to the procedure described in this manual.
- Data validation must be confirmed by the user from the scale to the receiving device to ensure accurate data collection.

*\*Bluetooth® is a registered trademark of the Bluetooth Special Interest Group. While Health o meter® Professional scales use proprietary technologies for reliably communicating with other devices, it can also be used with many Bluetooth® interfaces.*

#### **Hardware Included**

*(Note: The included hardware is only used when connecting to a Welch Allyn monitor. No hardware is needed when connecting to a Windows*® *PC.)*

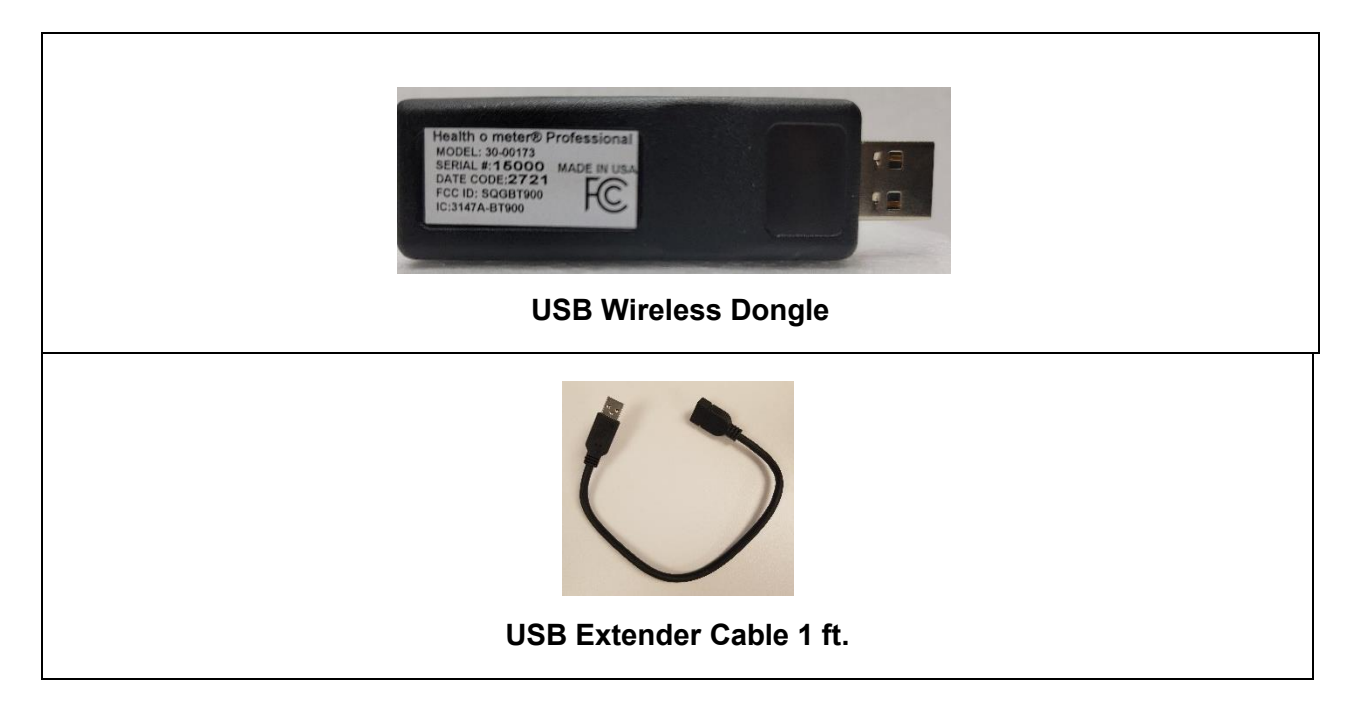

**Note:** The BT device number on the scale must match the serial number on the USB dongle. Note: If multiple kits were purchased ensure to keep paired components together. The USB dongle from the kit is specifically paired to the wireless module from the same kit and not interchangeable with other dongles.

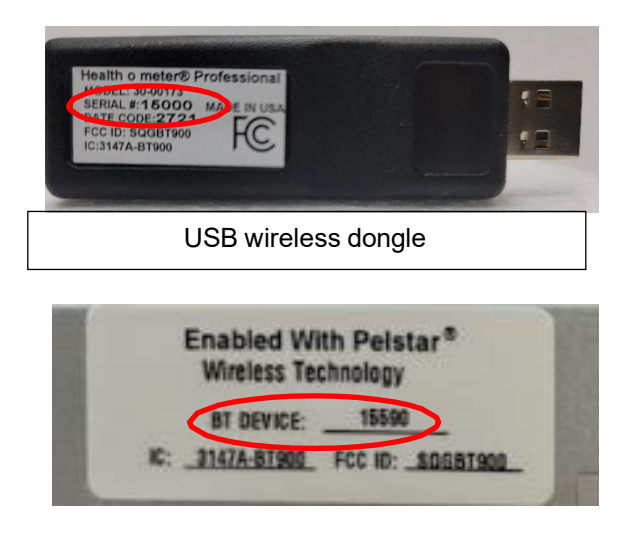

#### **SERIAL NUMBER AND BT DEVICE NUMBER MUST MATCH TO ENABLE WIRELESS COMMUNICATION**

### **SET UP FOR WELCH ALLYN CONNEX DEVICE**

The following instructions illustrate the hardware set up for connecting to a Welch Allyn® Connex<sup>®</sup> Vital Signs Monitor (CVSM). USB ports on the Connex Spot and Integrated Wall Systems are located on the underside of the monitor.

1. Obtain the USB Wireless Dongle and the USB extender cable from the carton.

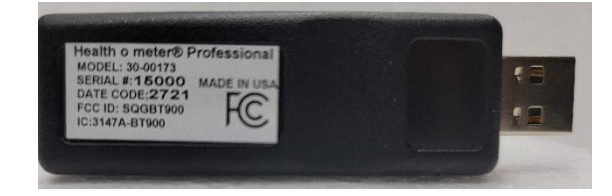

2. Connect the USB dongle to the Welch Allyn<sup>®</sup> CVSM or Connex Spot Monitor as shown below.

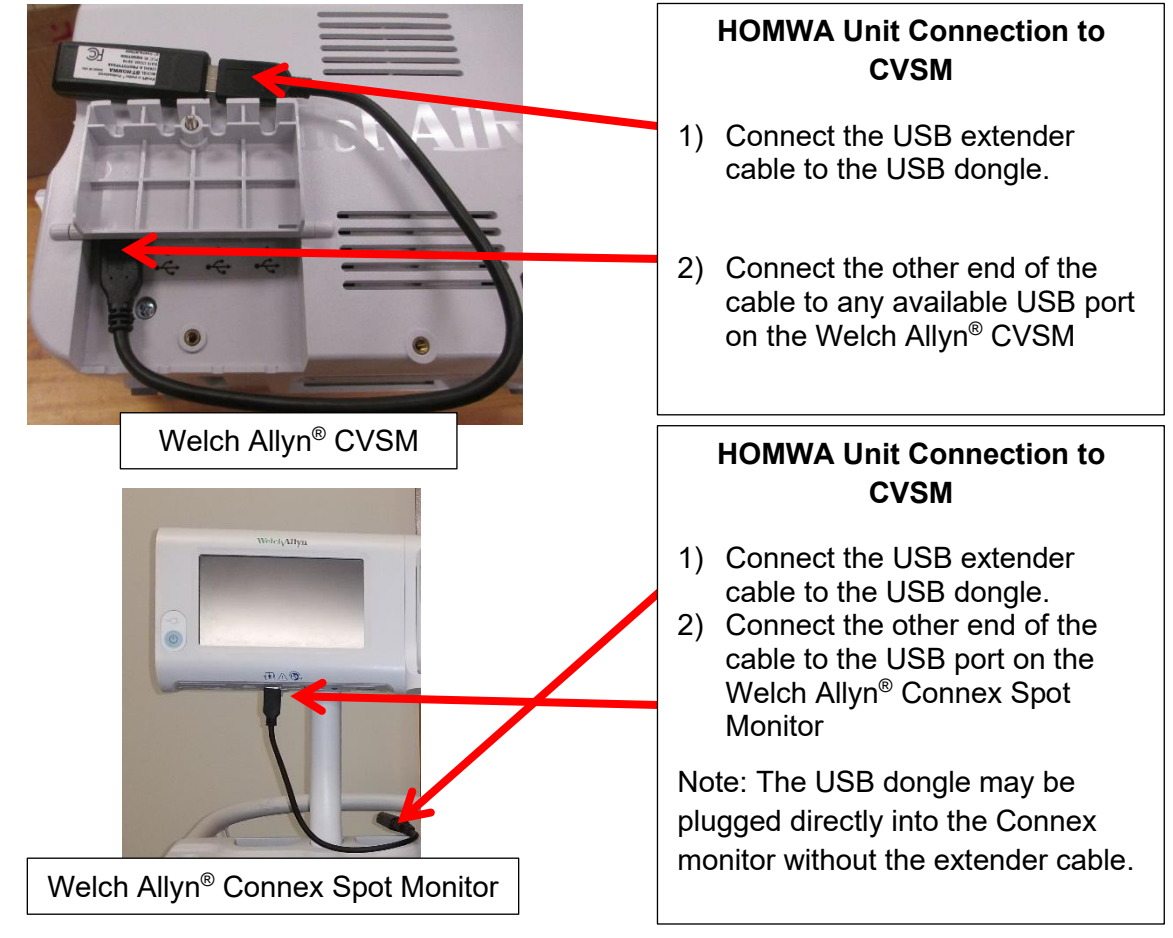

- 3. Power on the Welch Allyn® unit and power on the scale to initialize wireless communication. The connection is now established.
- 4. To enable weight scale communication on the Welch Allyn® CVSM, follow these steps.
	- a) Connect the CVSM to a PC to access the Welch Allyn® Service Tool. This service tool comes with the Welch Allyn® device or can be downloaded at www.welchallyn.com/en/service-support/servicecenter/service-tool.html
	- b) Follow the prompts in the Service Tool to activate the weight scale license.
	- c) Activate the license by entering the authorization code A66FF29A3B2F85E1
- **\*Note:** Weight scale communication is already enabled on Welch Allyn® Connex® Spot monitors.

## SET UP FOR WINDOWS® PC

*While Health o meter<sup>®</sup> Professional scales use proprietary technologies for reliably communicating with other devices, it can also be used with many Bluetooth® interfaces. To see if your Bluetooth® device is compatible with the Health* o *meter® Professional protocols, follow these steps.* 

1. From the Start Menu, go to Settings.

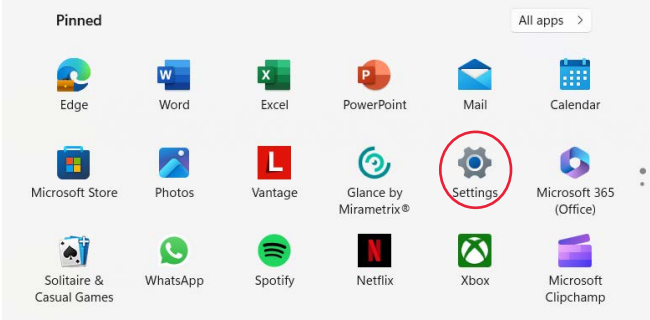

2. In the Settings Home, Click on "Bluetooth and Devices".

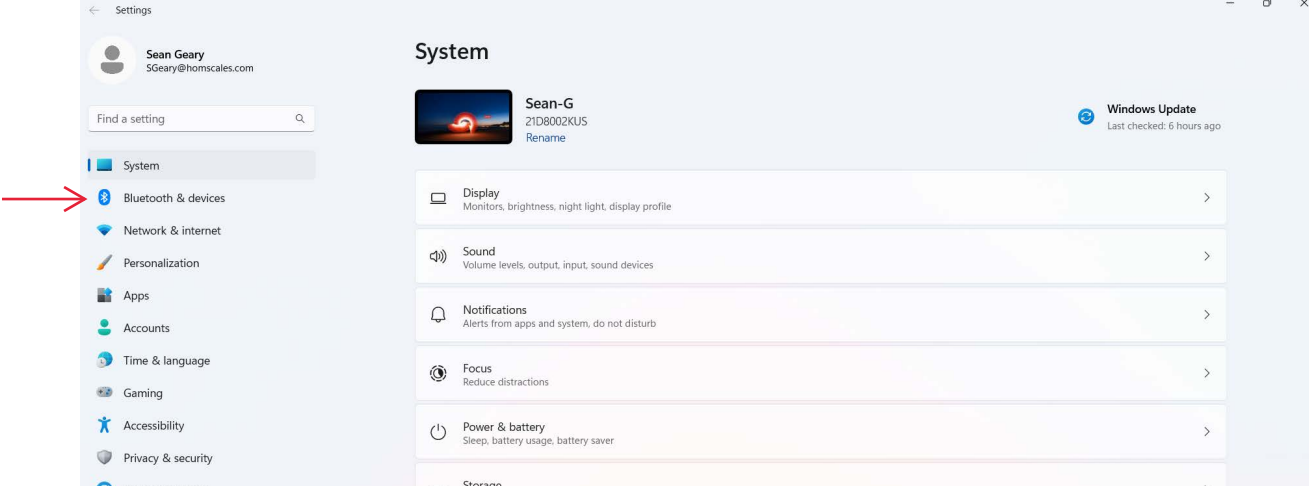

**3. In the "Bluetooth & Devices" window find and click on "Devices".**

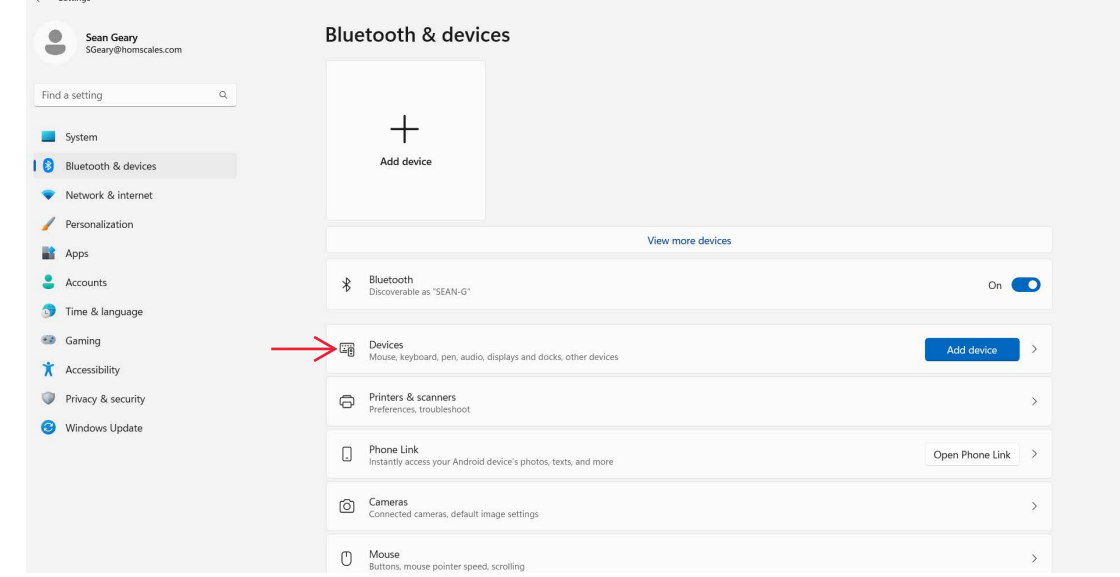

82-00037 BTKIT-01 Installation Instructions REV20231017

**4. In the "Devices" window, scroll down to the section titled "Device settings" and set "Bluetooth devices discovery" to advanced.**

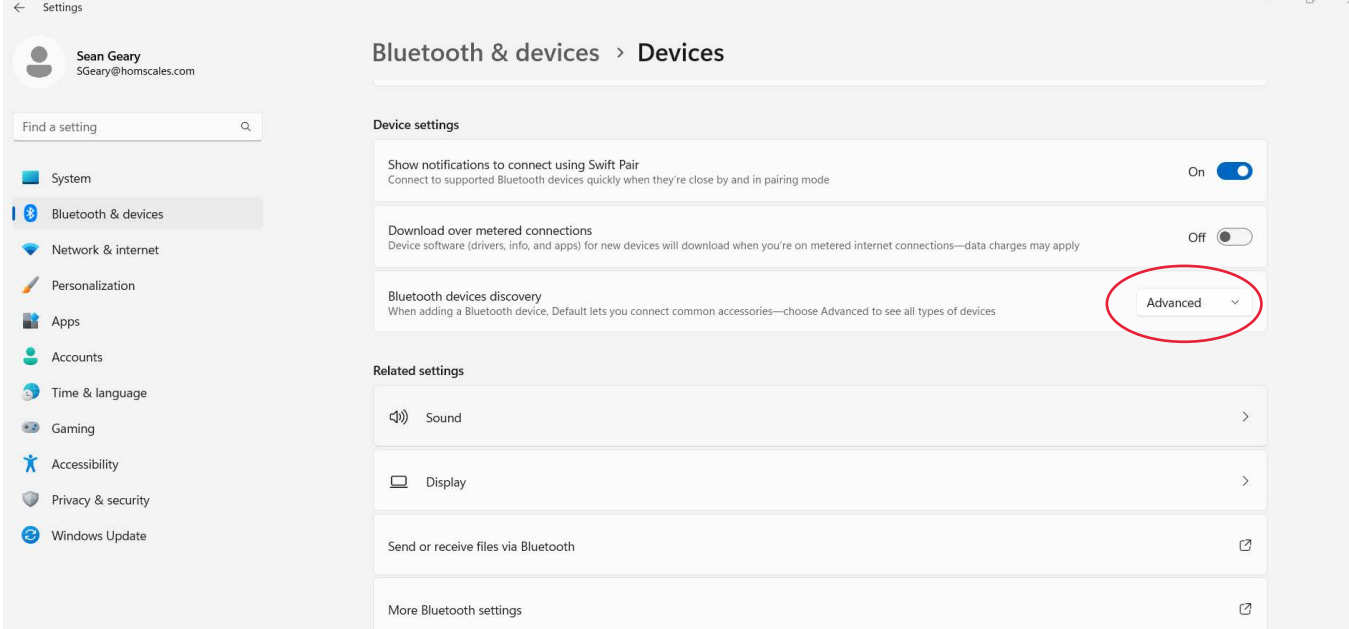

5. Return to the "Bluetooth and Devices" screen and click on "Add device".

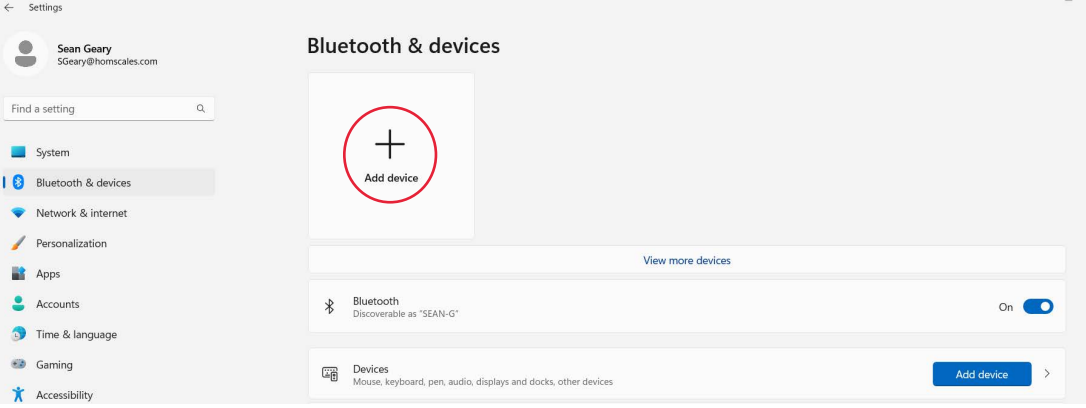

6. Add a device window will open. In the Add a device window, click on "Bluetooth".

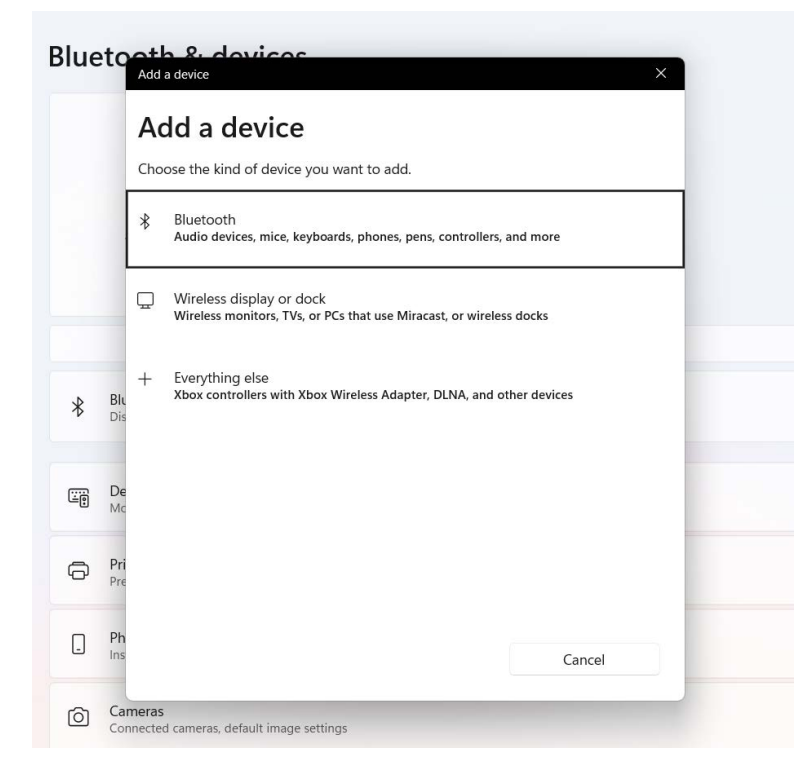

7. The PC will search for devices. In this window, look for the device name starting with "HOM" followed by the model number of the scale or the word "Scales". Click on the HOM name to initiate pairing.

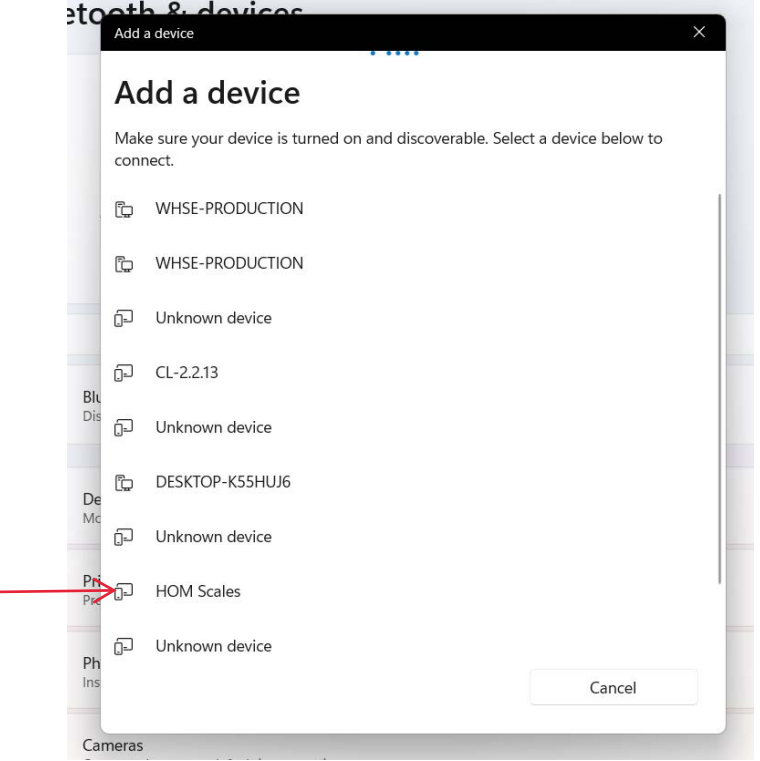

82-00037 BTKIT-01 Installation Instructions REV20231017

**8. If pairing is successful, it will show as connected. Click on "Done" and the pairing is complete.**

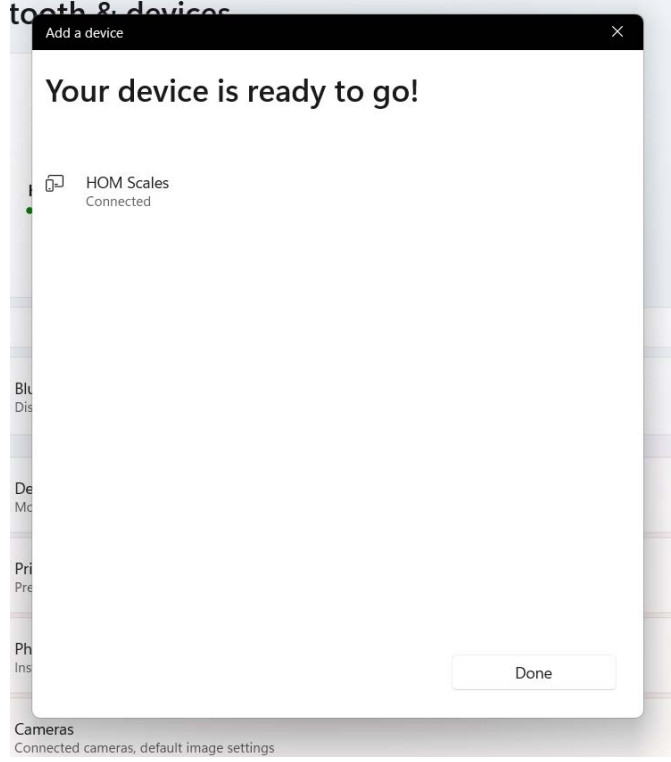

**9. In the "Bluetooth® & Devices" window, find and click on "Devices".**

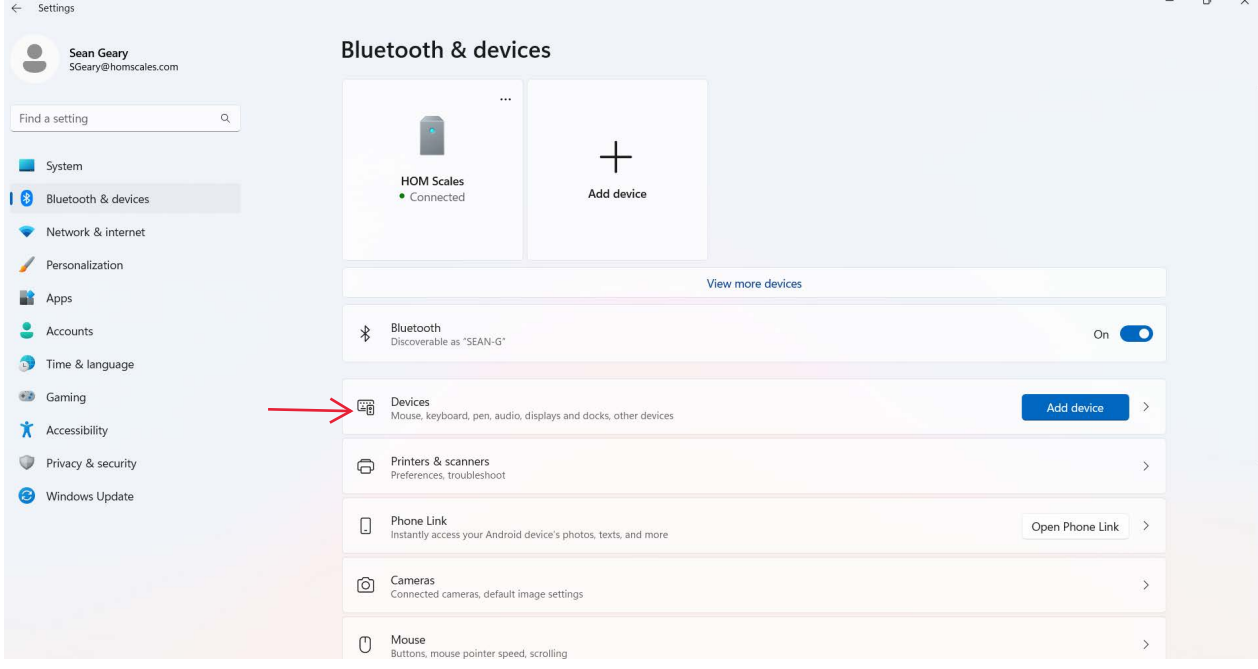

**10. In the "Devices" window, scroll down to the section titled "Related settings" and click on "More Bluetooth settings".**

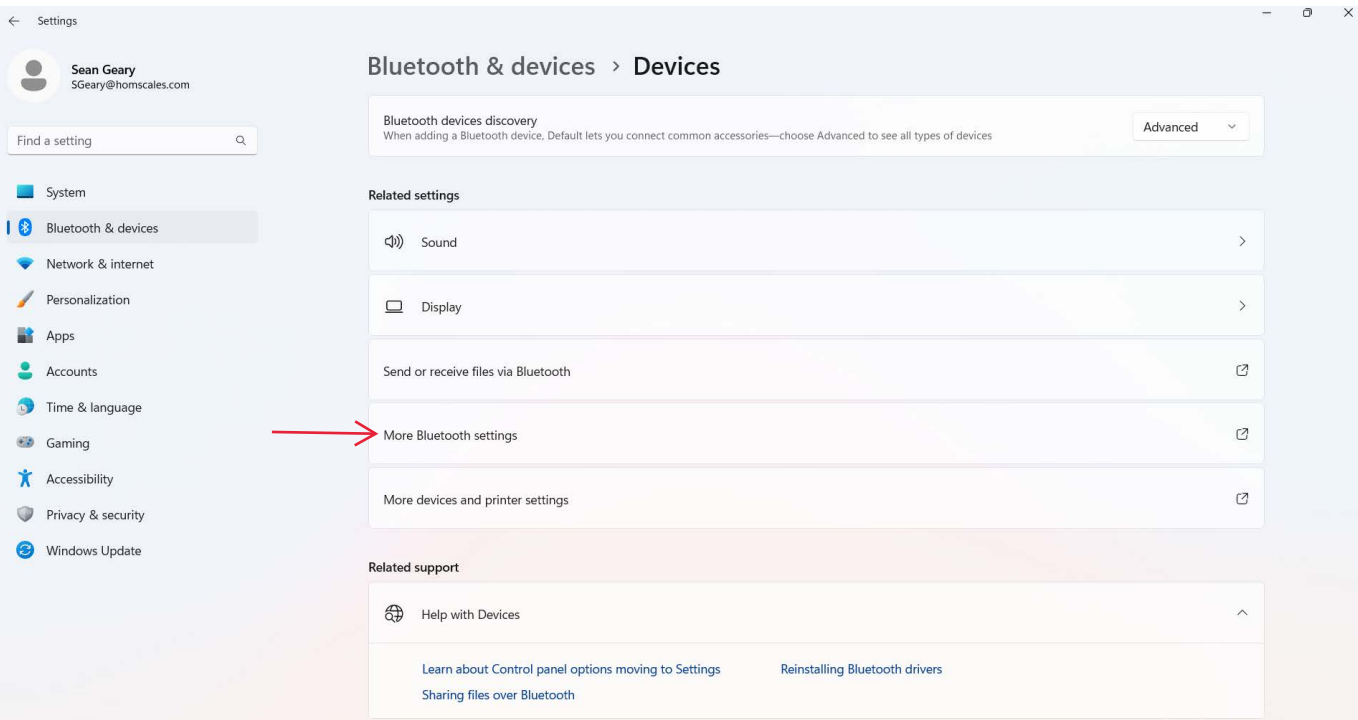

11. The Bluetooth settings window will open. In this window, click on the "COM Ports" tab.

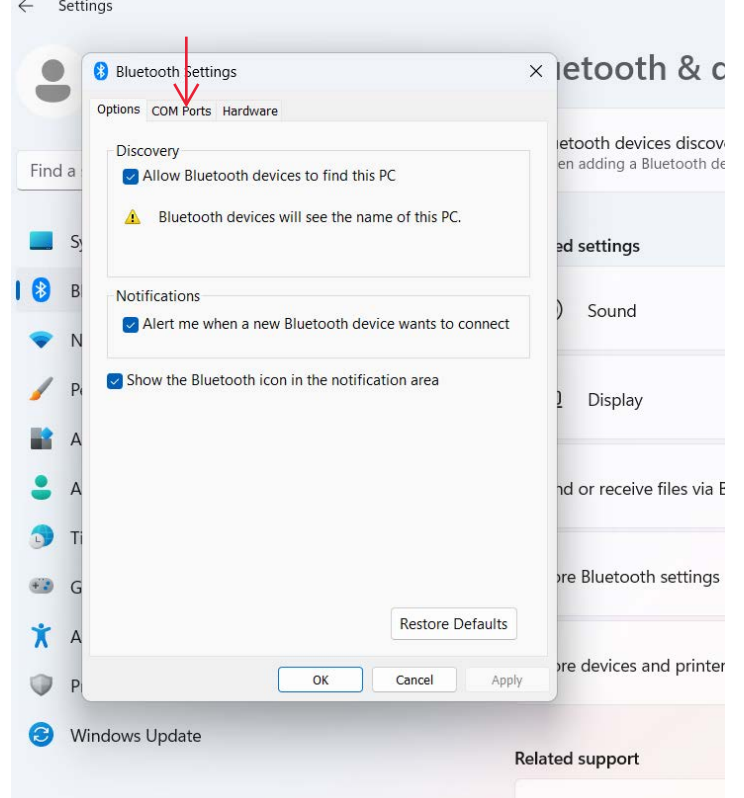

82-00037 BTKIT-01 Installation Instructions REV20231017

12. In the COM Ports tab, note down the COM Port Number shown next to the HOM Scale "Outgoing". Use this COM Port "COM#" to communicate with the scale wirelessly to transfer data (COM11 in this image).

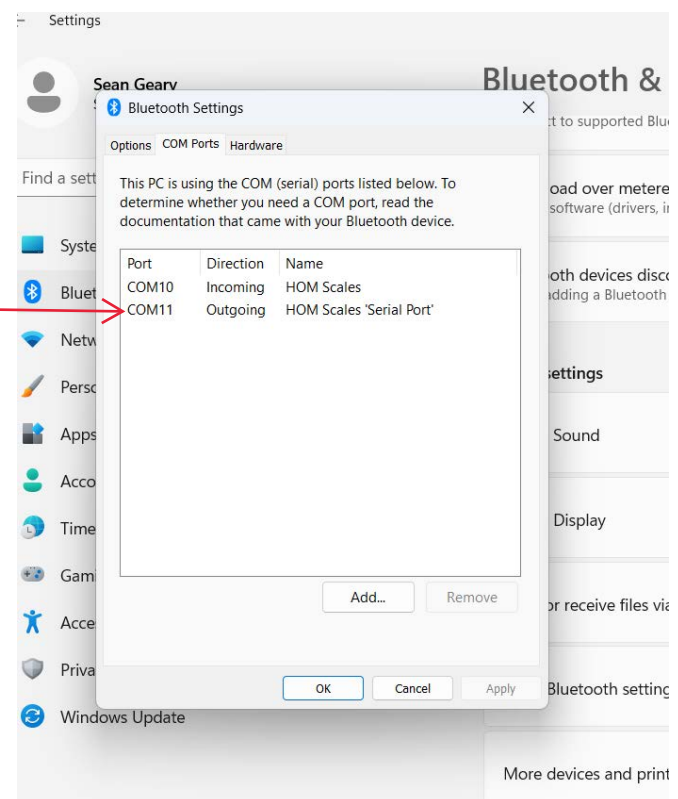

# I **TROUBLESHOOTING**

#### **USB Wireless Dongle Fault Symptoms**

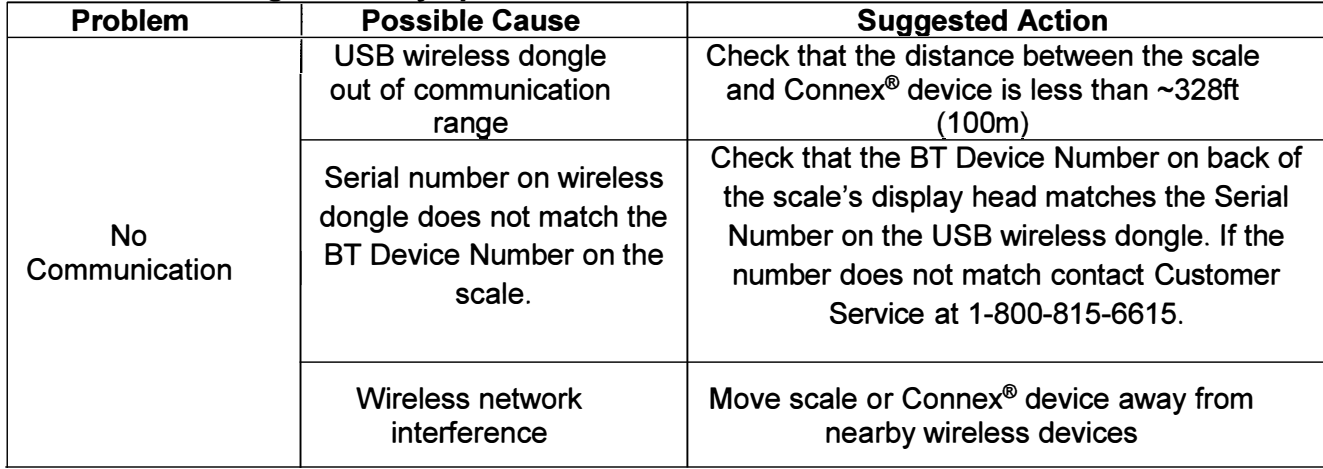

#### **Welch Allyn Connex Fault Symptoms**

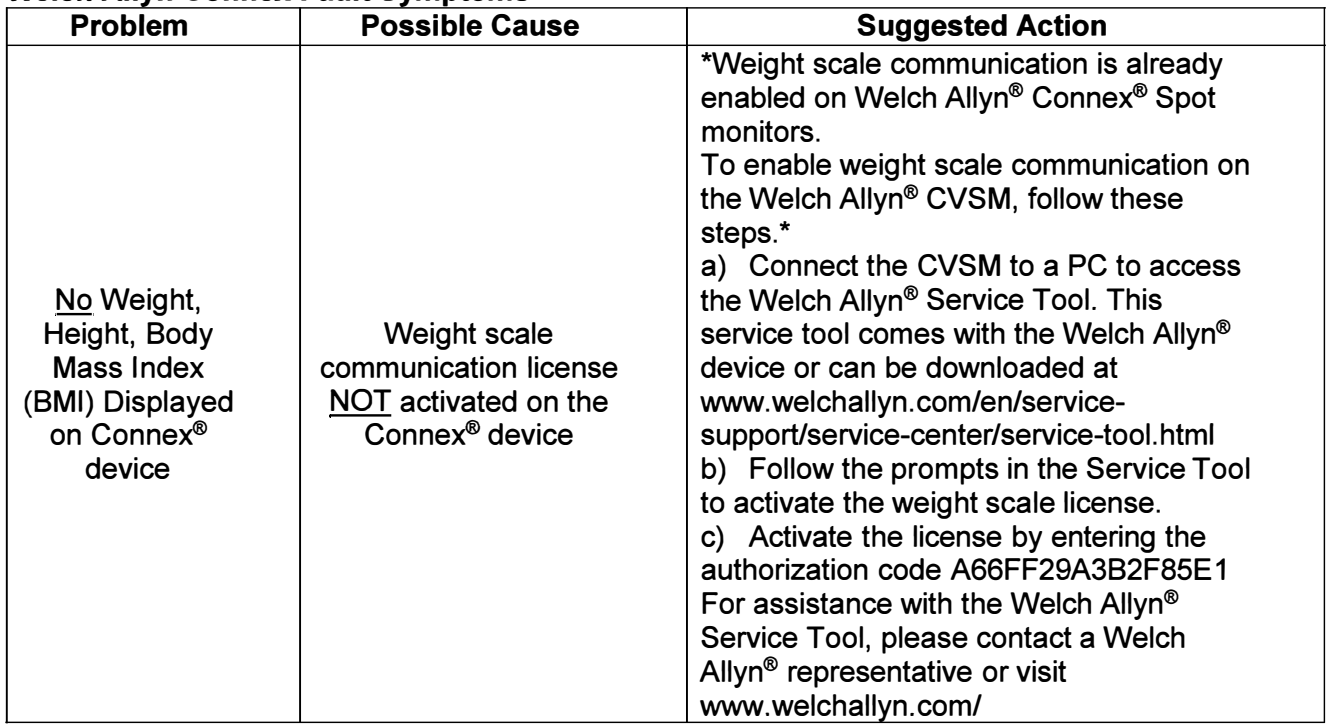

### **REGULATORY INFORMATION**

#### **FEDERAL COMMUNICATION COMMISSION {FCC) STATEMENT- BT900 MODULE**

This EUT is in compliance with SAR for general population/uncontrolled exposure limits in ANSI/IEEE C95.1-1999 and had been tested in accordance with the measurement methods and procedures specified in OET Bulletin 65 Supplement C.

I

The BT900 is fully approved for mobile and portable applications.

Modular Approval, FCC and IC

FCC ID: SQGBT900, IC: 3147A-BT900

FCC Warning: This device complies with part 15 of the FCC rules and industry Canada license-exempt RSS standard(s). Operation is subject to the following two conditions: (1) This device may not cause harmful interference, and (2) this device must accept any interference received, including interference that may cause undesired operation.

#### **CE REGULATORY - BT900 Module**

The BT900-SA has been tested for compliance with relevant standards for the EU market. See table below. EU Directives: 2014/53/EU - Radio Equipment Directive (RED)

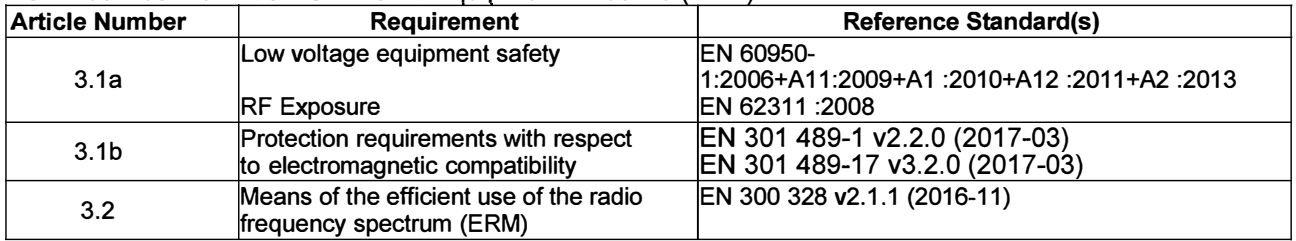

#### **SAR COMPLIANCE**

The USB Wireless Dongle and BT900 Module are SAR compliant.